Side 1 Foto collage i Photofiltre med baggrundsbillede og 4 foto som tilpasses

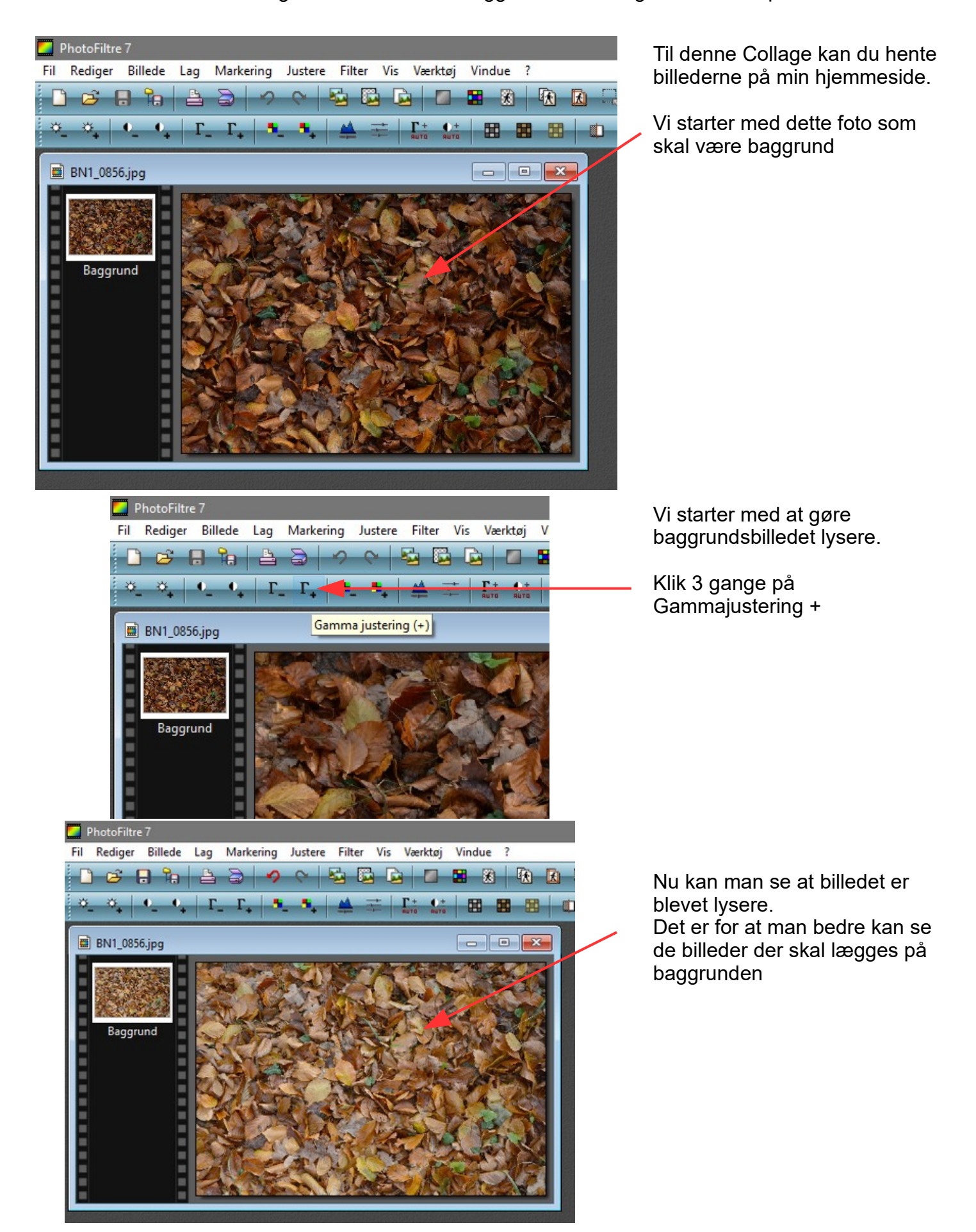

Side 2 Foto collage i Photofiltre med baggrundsbillede og 4 foto som tilpasses

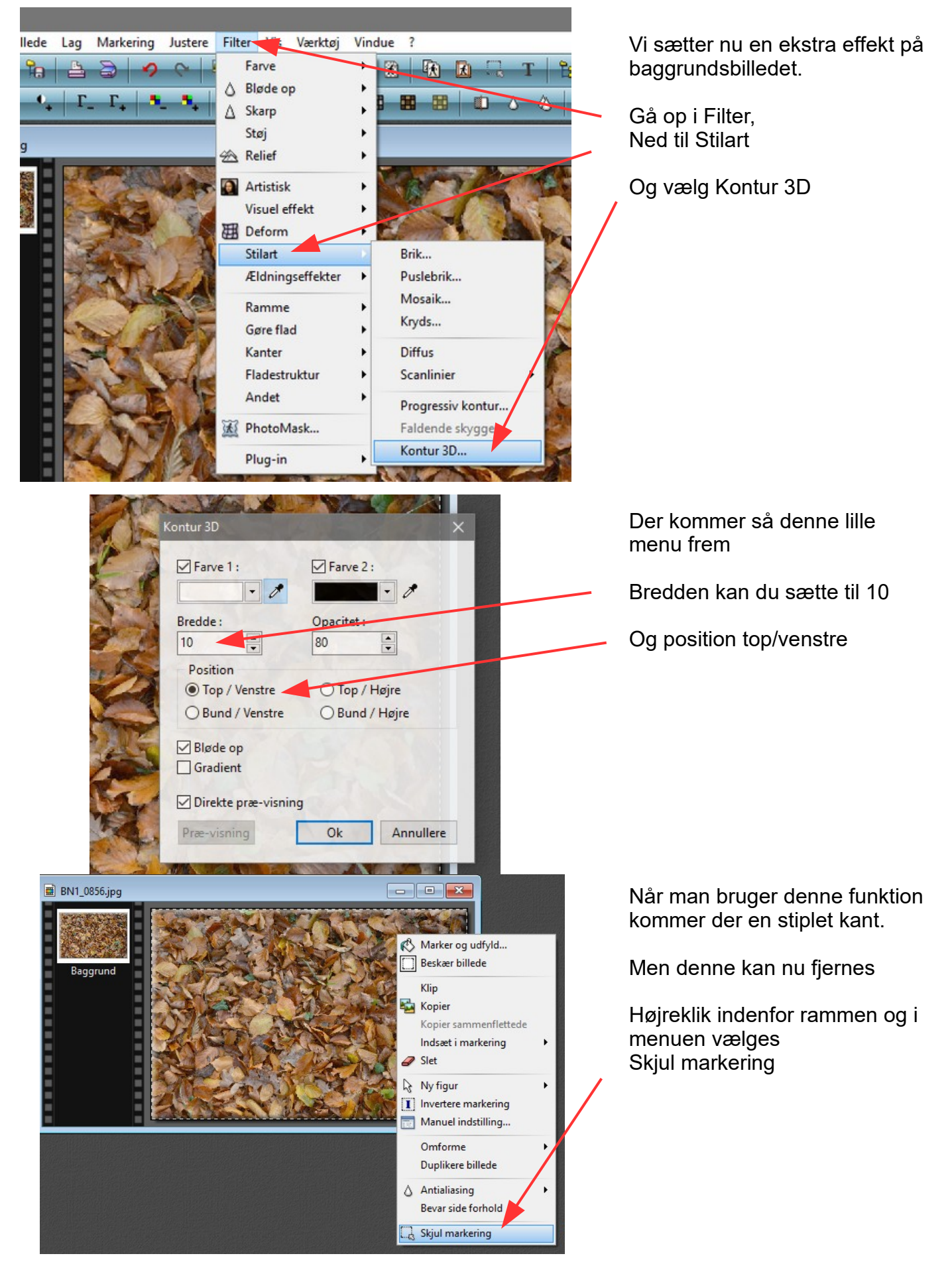

Side 3

Foto collage i Photofiltre med baggrundsbillede og 4 foto som tilpasses

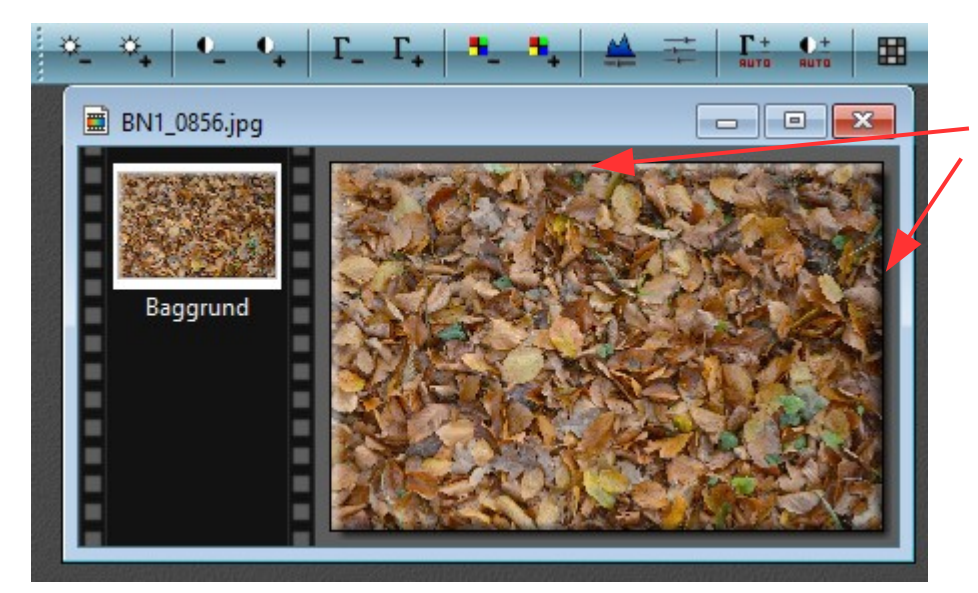

illedstørrelse

Bredde:

Ny størrelse Bredde: 500

Højde: 333

**Opløsning** 300,00

Bevar side forhold Nye billeddata:

<Automatisk>

500

Størrelse i pixels / Memory(Baggrund)

Højde:

pixels

pixels/tomme

333

 $\frac{1}{x}$ 

Hukommelse: 487,79 KB

 $\ddot{\phantom{1}}$ 

 $\checkmark$ 

 $\checkmark$ 

Denne 3D effekt gør at der bliver en lys kant og en mørk så det ser ud til at billedet "runder" i kanten.

Nu er baggrunden lavet. Nu skal vi hente de 4 billeder og tilpasse dem.

Alle 4 billeder skal nu sættes ned i størrelse.

Hold Ctrl tasten ned og tryk H Så får du denne lille boks frem.

Her ændrer du bredden til 500

Det gør du så med alle 4 billeder

PS. Hvis du syntes billederne bliver for store kan du nøjes med at sætte bredden 450 eller 400

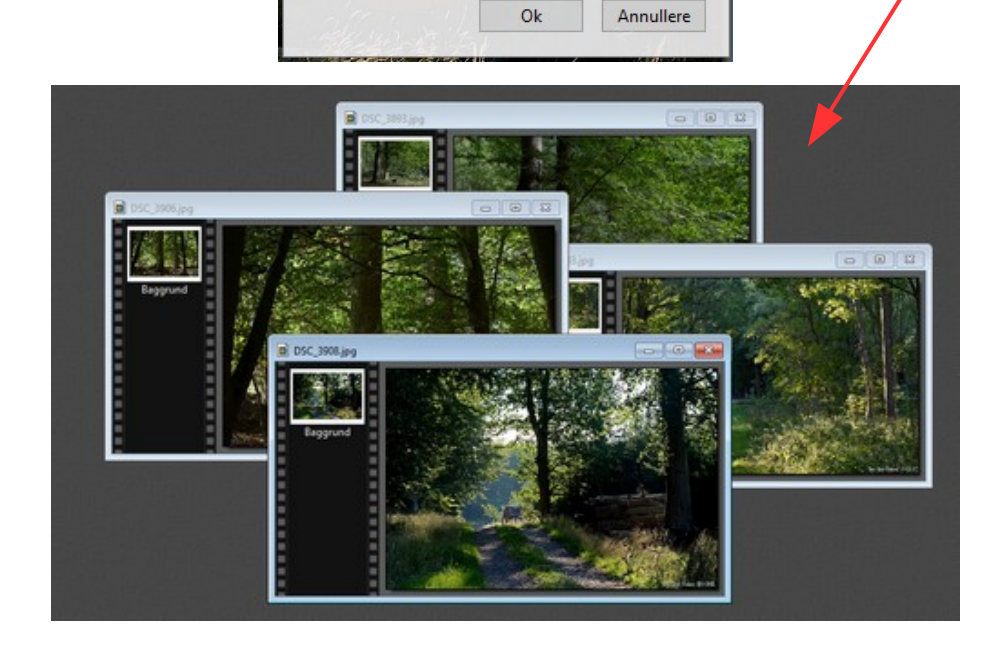

#### Vejledning til Photofiltre nr.205 Side 4

Foto collage i Photofiltre med baggrundsbillede og 4 foto som tilpasses

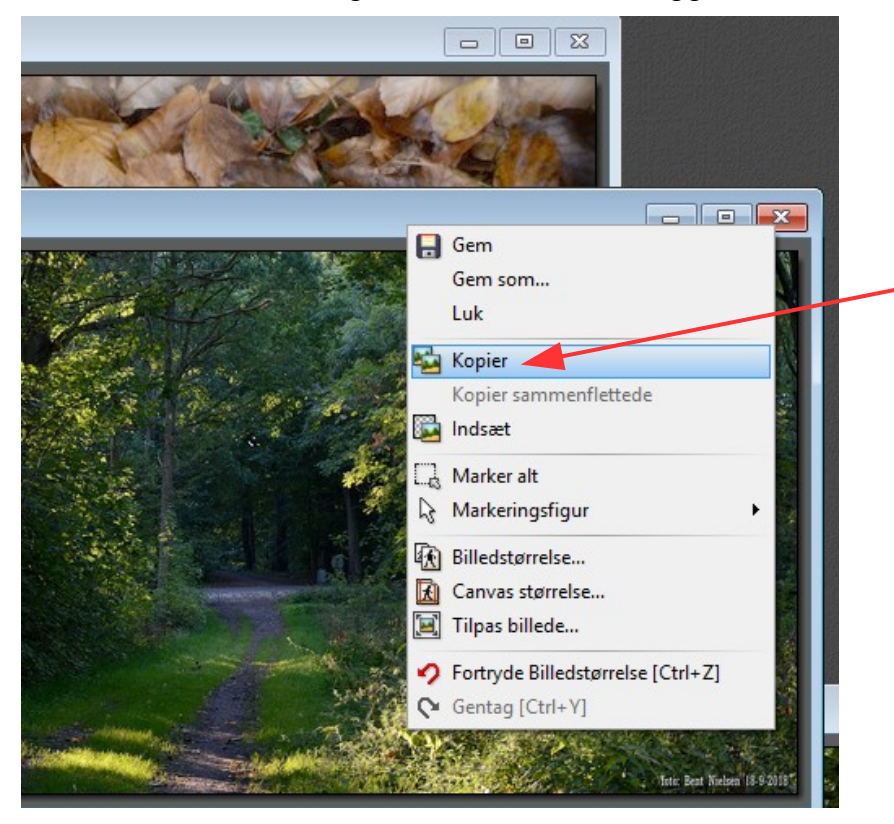

Nu skal vi til at kopiere billederne over på baggrunden ét ad gangen.

Højreklik på det første billede og i menuen vælger du Kopier

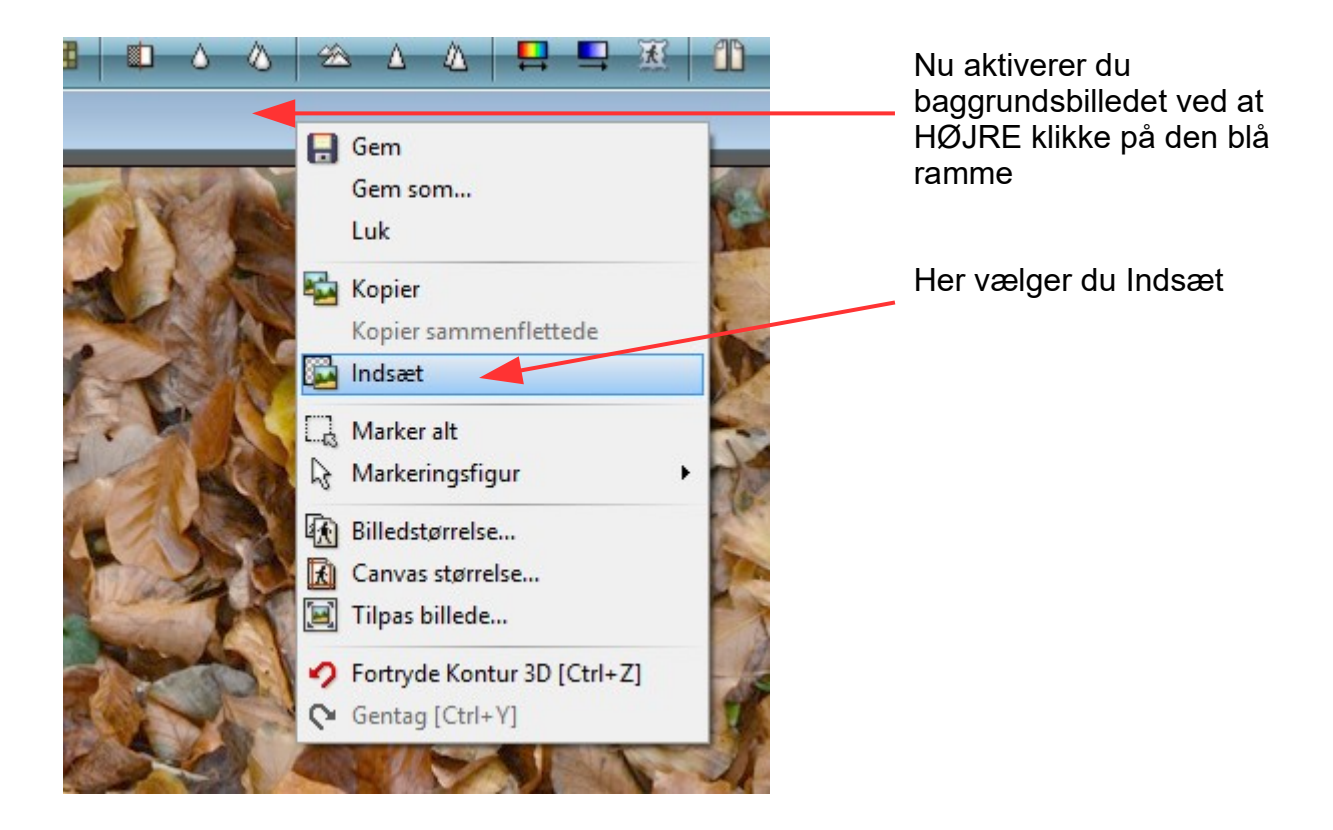

Side 5

Foto collage i Photofiltre med baggrundsbillede og 4 foto som tilpasses

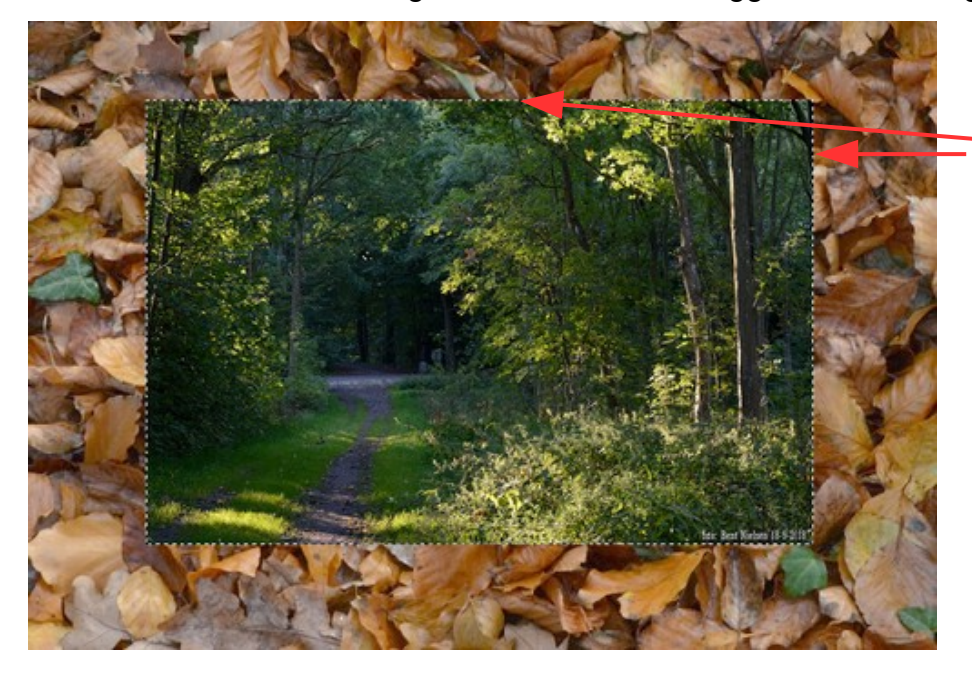

Nu er det første billede sat ind på baggrunden. Der er en stiplet ramme omkring. Man kan så flytte det rundt enten med musen eller med piletasterne

Når der er ramme om er billedet aktivt

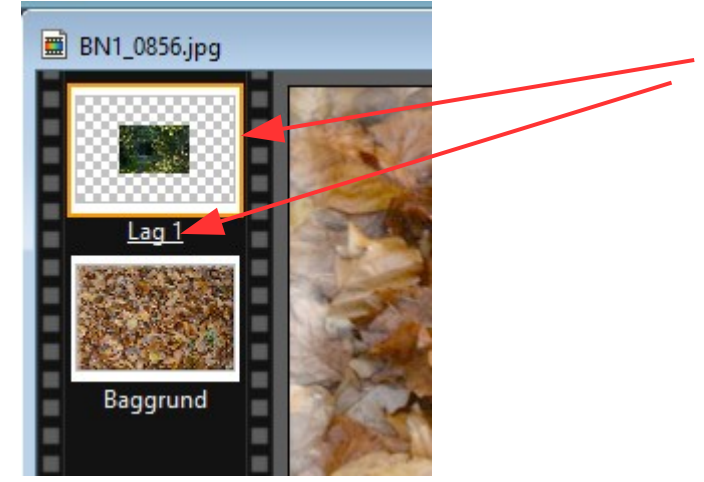

Man kan også se at det første billede er sat ind som Lag 1 Den gule ramme viser at dette lag er aktivt

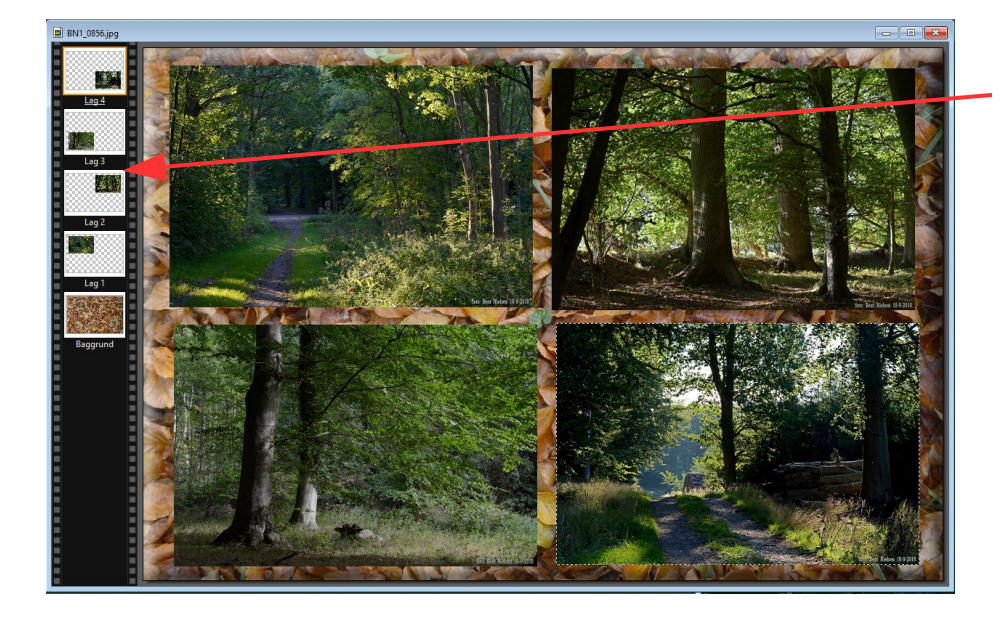

Her er alle 4 billeder nu kopieret over på baggrunden Man kan se at der nu er 4 lag

Men vi skal nu dreje billederne Lidt så det bliver mere spændende og også overlapper hinanden

Side 6

Foto collage i Photofiltre med baggrundsbillede og 4 foto som tilpasses

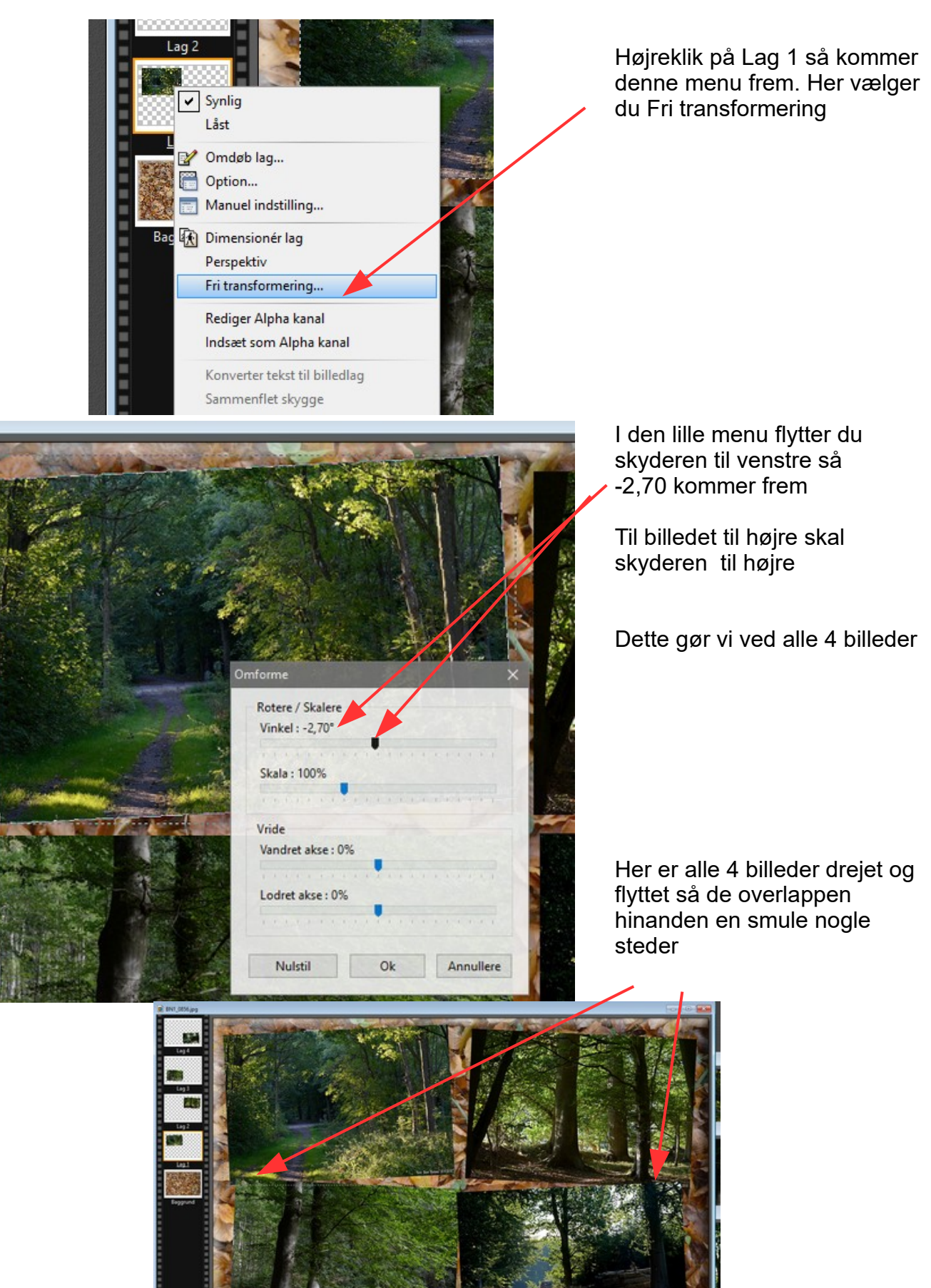

Denne vejledning er lavet af Bent Nielsen, Korsør. september 2018

Side 7

Foto collage i Photofiltre med baggrundsbillede og 4 foto som tilpasses

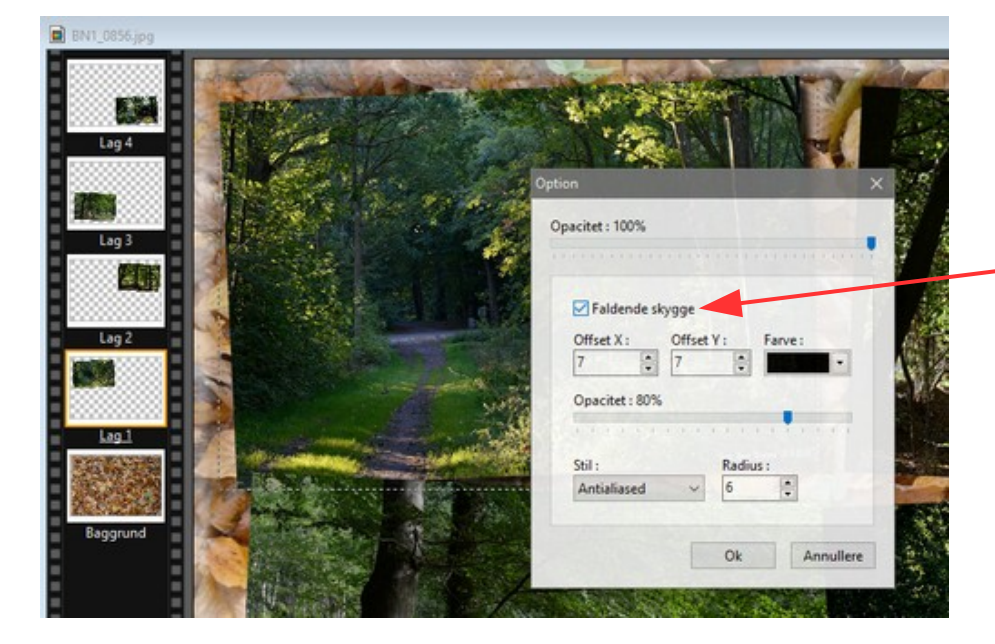

Den sidste finish vi gør er at lægge skygge ved hvert billede. Dobbeltklik på et billede. Så kommer denne lille menu frem. Her sættes hak ved

Faldende skygge

Dette gøres ved alle 4 billeder

Man kan så også flytte billeder med piletaster når de er aktive. Og på den måde justere dem lidt i forhold til hinanden

Det sidst er at samle alle lagene til ét billede. Men det er nemt Hold skiftetasten nede og tryk Enter

På sidste side kan du se i stor størrelse hvordan resultatet er.

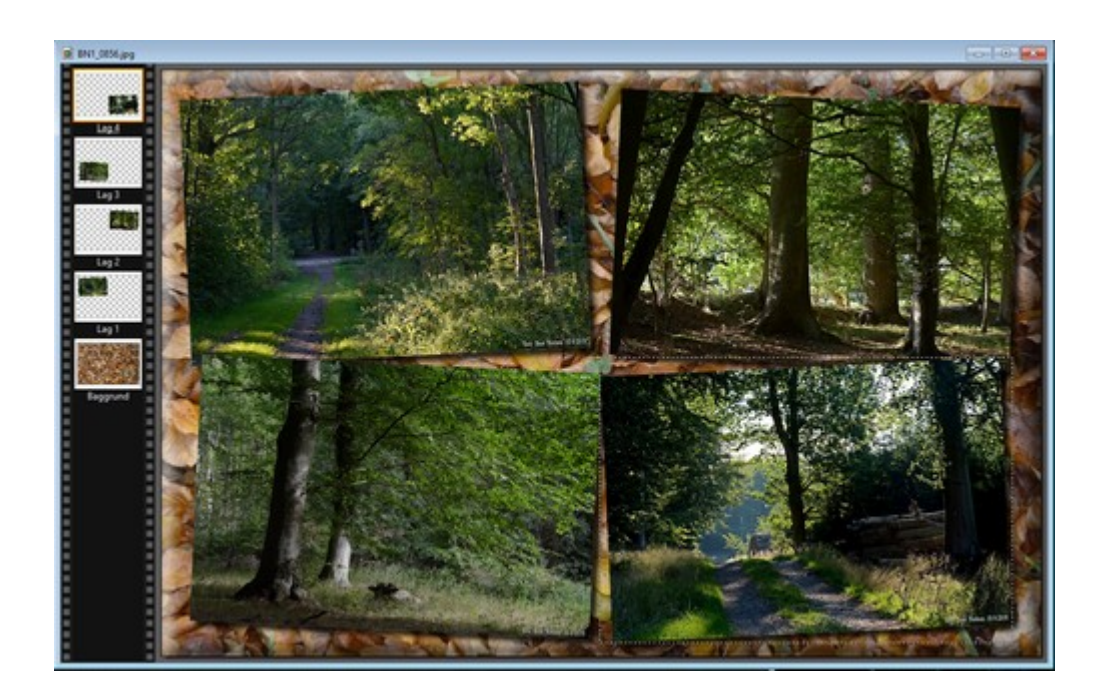

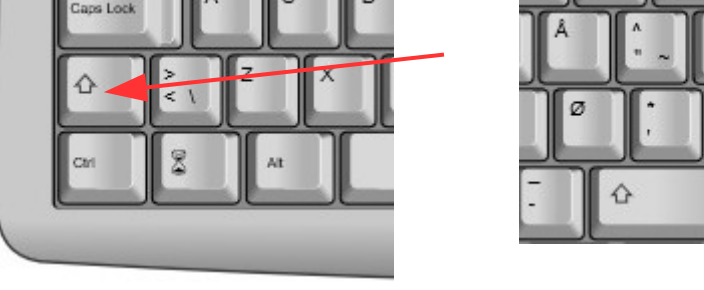

#### Vejledning til Photofiltre nr.205 Side 8 Foto collage i Photofiltre med baggrundsbillede og 4 foto som tilpasses

Her er det færdig resultat. Du kan selvfølgelig sætte dit eget præg på dit eget collage billede

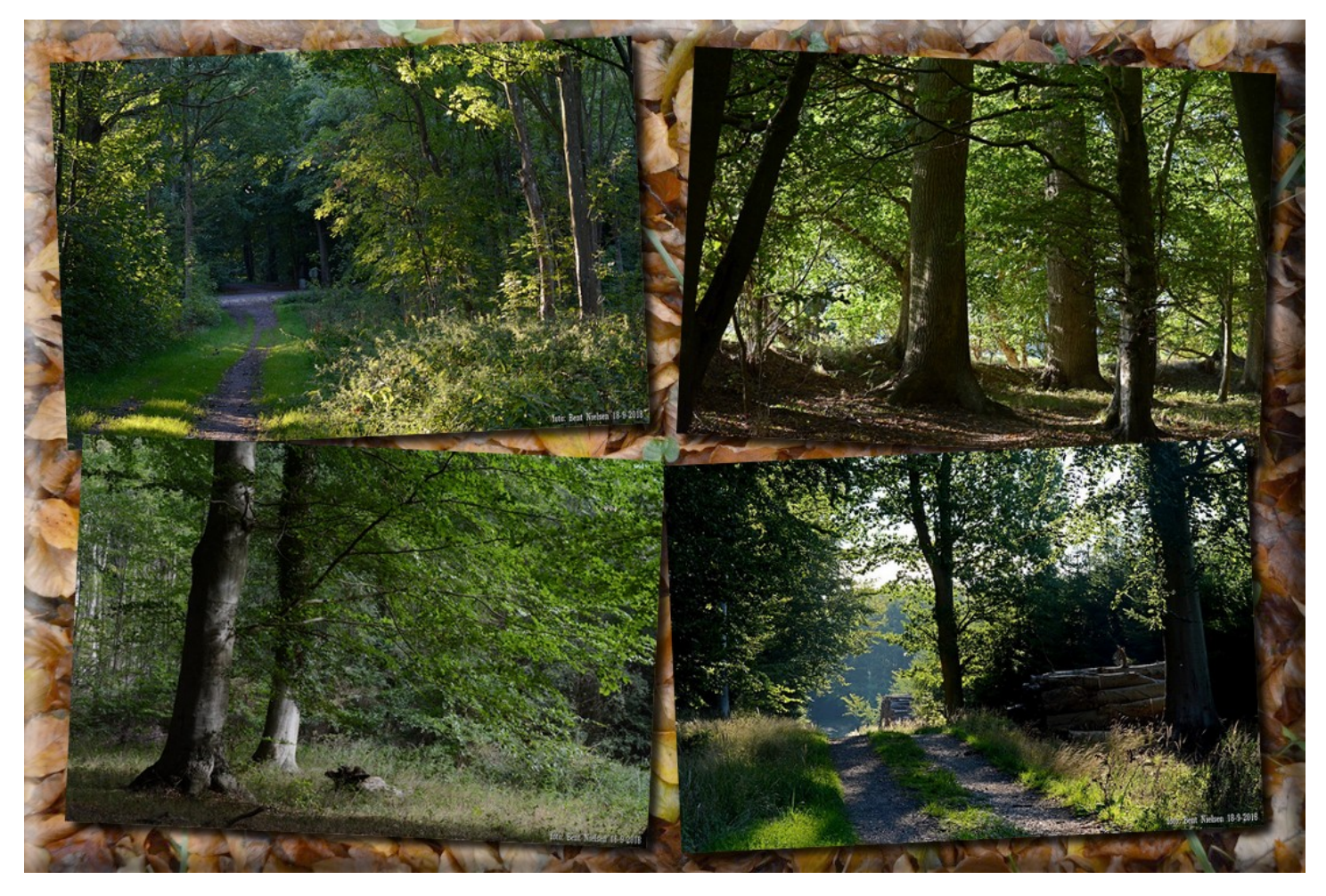